Kerstin & Irmgard Friedrich

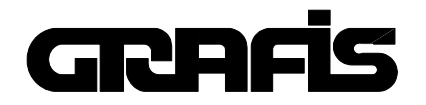

Part II Textbook for Beginners

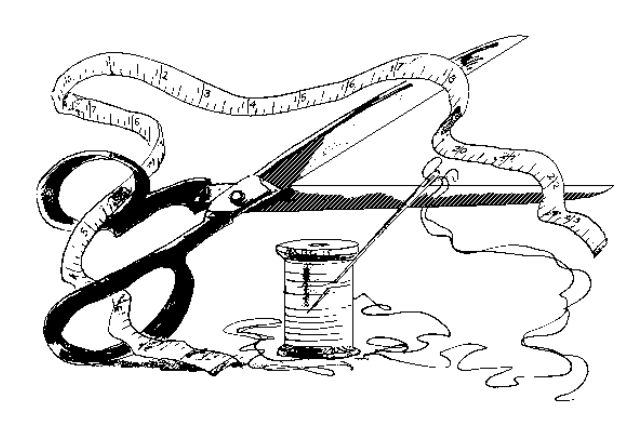

# GRAFIS SOFTWARE FOR CLOTHING CONSTRUCTION

#### **Chapter 11**

#### **"The construction parameter x value"**

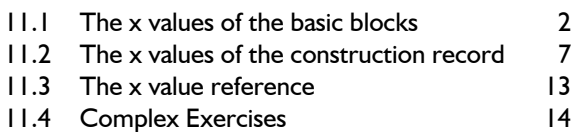

#### **Chapter 12**

#### **"The construction parameters g and z values"**

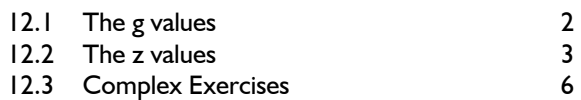

#### **Chapter 13**

#### **"Part organisation and hereditary automatic"**

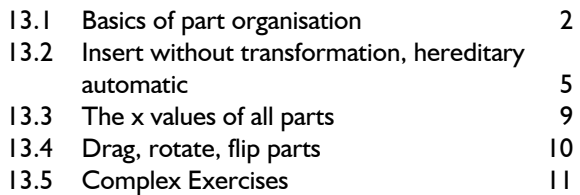

#### **Chapter 14**

#### **"Special functions of the part organisation"**

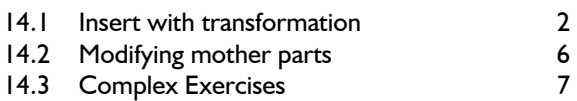

#### **Chapter 15 "Grade Rule Grading"**

**\_\_\_\_\_\_\_\_\_\_\_\_\_\_\_\_\_\_\_\_\_\_\_\_\_\_\_\_\_\_\_\_\_\_\_\_\_\_\_\_\_\_\_\_\_\_\_\_\_\_\_\_\_\_\_\_\_\_\_\_\_\_\_\_\_\_\_\_\_\_\_\_\_\_\_\_\_\_\_\_\_\_\_\_\_\_\_\_\_\_\_\_\_\_\_\_\_\_\_\_\_\_\_\_\_\_\_\_\_\_\_** 

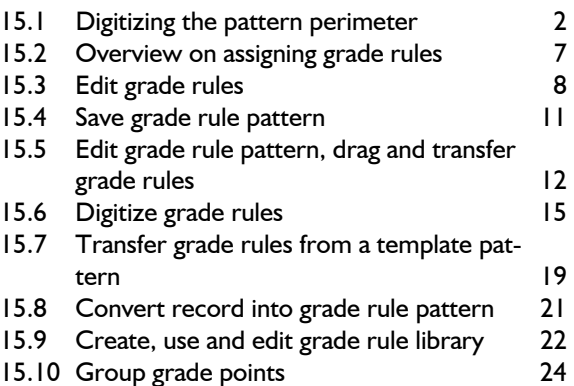

#### **Chapter 16**

#### **"Layplanning"**

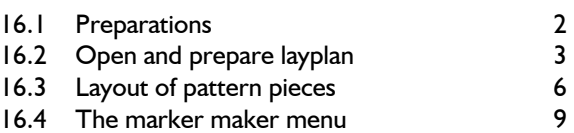

#### **Chapter 17**

#### **"Various special functions"**

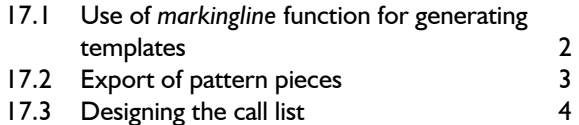

## **Chapter 11 "The construction parameter x value"**

**\_\_\_\_\_\_\_\_\_\_\_\_\_\_\_\_\_\_\_\_\_\_\_\_\_\_\_\_\_\_\_\_\_\_\_\_\_\_\_\_\_\_\_\_\_\_\_\_\_\_\_\_\_\_\_\_\_\_\_\_\_\_\_\_\_\_\_\_\_\_\_\_\_\_\_\_\_\_\_\_\_\_\_\_\_\_\_\_\_\_\_\_\_\_\_\_\_\_\_\_\_\_\_\_\_\_\_\_\_\_\_**  ©Friedrich: GRAFIS - Textbook for Beginners, Edition 10/98

#### **Content**

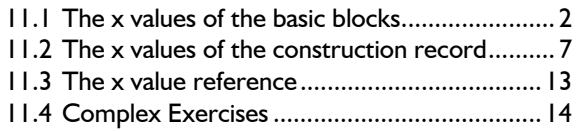

 $\frac{1}{2}$  ,  $\frac{1}{2}$  ,  $\frac{1}{2}$  ,  $\frac{1}{2}$  ,  $\frac{1}{2}$  ,  $\frac{1}{2}$  ,  $\frac{1}{2}$  ,  $\frac{1}{2}$  ,  $\frac{1}{2}$  ,  $\frac{1}{2}$ 

The application of the construction parameter x value and the resulting manifold styling options is one of the outstanding features of GRAFIS. The skilful use of x values allows for creation of style variations or trend adjustments through adjustment of the x values, only. A master in the application of GRAFIS can be recognised through his creativity and far-sightedness in the application of x values.

From the x values in the basic blocks you will learn about the application of pre-set x values. Then, you will generate new individual x values and apply them to your construction.

Construction parameters require abstract thinking and ample time for learning their application. Therefore, the emphasis of this chapter, again, lies on the exercises. Take time and complete the exercises. The collar construction displayed is the result of an exercise.

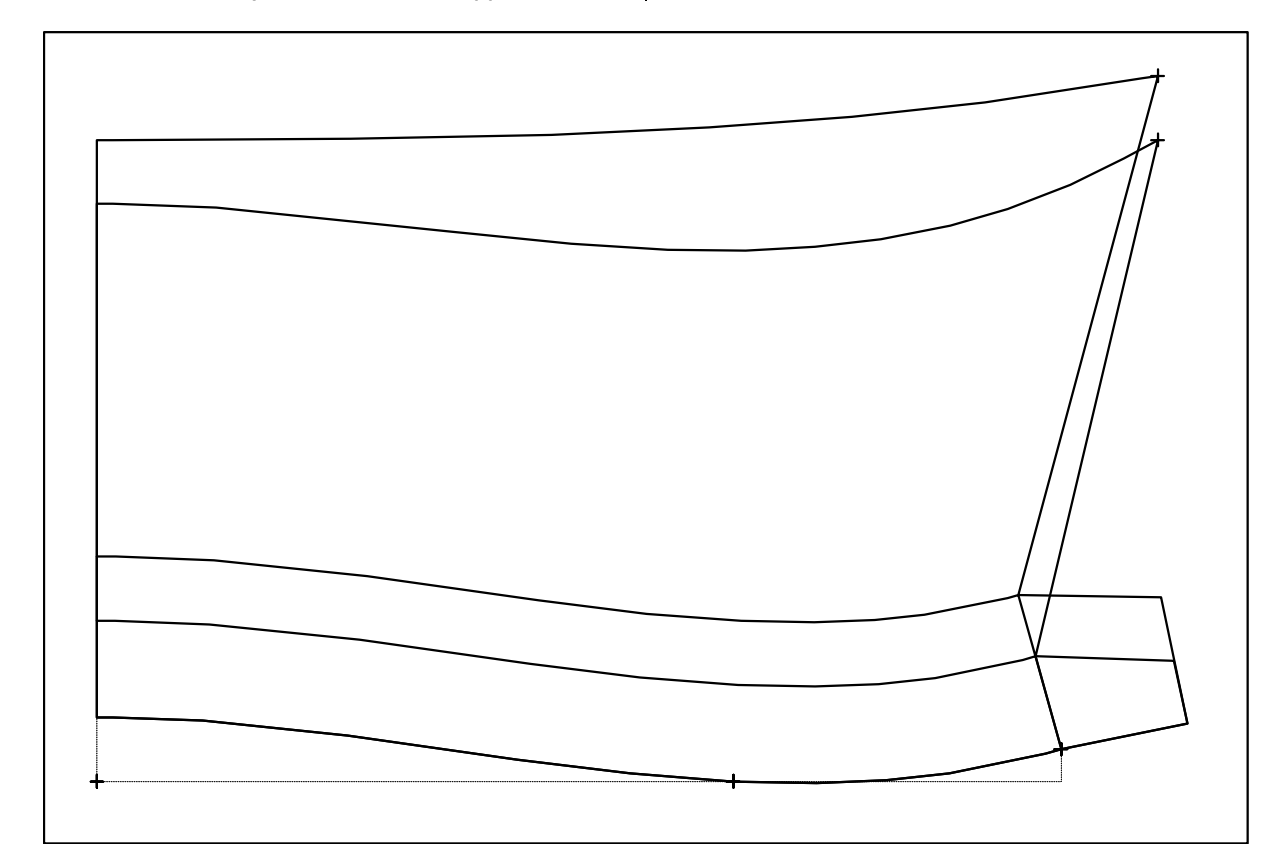

#### **11.1 The x values of the basic blocks**

X values are size-related construction parameter. The numerical values are logged in x value tables and can represent lengths, distances, radius or angles, for example. X values can be altered after completion of a style at any time. Thus, later modification of the style is possible in a very effective manner. For example, in the collar construction (title picture of this chapter) the x values "collar stand" and "angle for collar step" were altered.

There are three different types of x values:

- x values of the basic blocks,
- x values of the construction record (section 11.2) and
- x values of all parts (section 13.3).

The difference relates to the validity of the respective type of x value. The application of x values is identical for all types and is elaborated on the x övalues of the basic blocks.

#### **Step-by-step guide**

 $\Rightarrow$  Open the x value table from the "Extras" pulldown menu via "x value table..." or from the toolbox

- $\Rightarrow$  Select the required x value table (e.g. active part and index card "1. basic block of the part") in the "List:" selection field.
- ⇒ Adjust one of the view options "Edit", "Short View" or "Interpolation View"
- $\Rightarrow$  possibly, scroll the x value table
- ⇒ Add, edit or delete size-related x value assignments

#### **The x values of the basic blocks**

Each basic block contains a prepared x value table. The x values represent lengths, percent, or angles which are variable according to the respective construction instruction, e.g. ease or position and length of the darts. The implementation of the x value into the basic block and pre-assignment of an appropriate value ensued by the developer of the basic block. The user has the option to modify the basic block to his own requirements by altering the x values.

Designers of basic blocks such as Prof. Brückner, for example, decided to add ease via x values. In these cases the proportion classes in the size table are invalid.

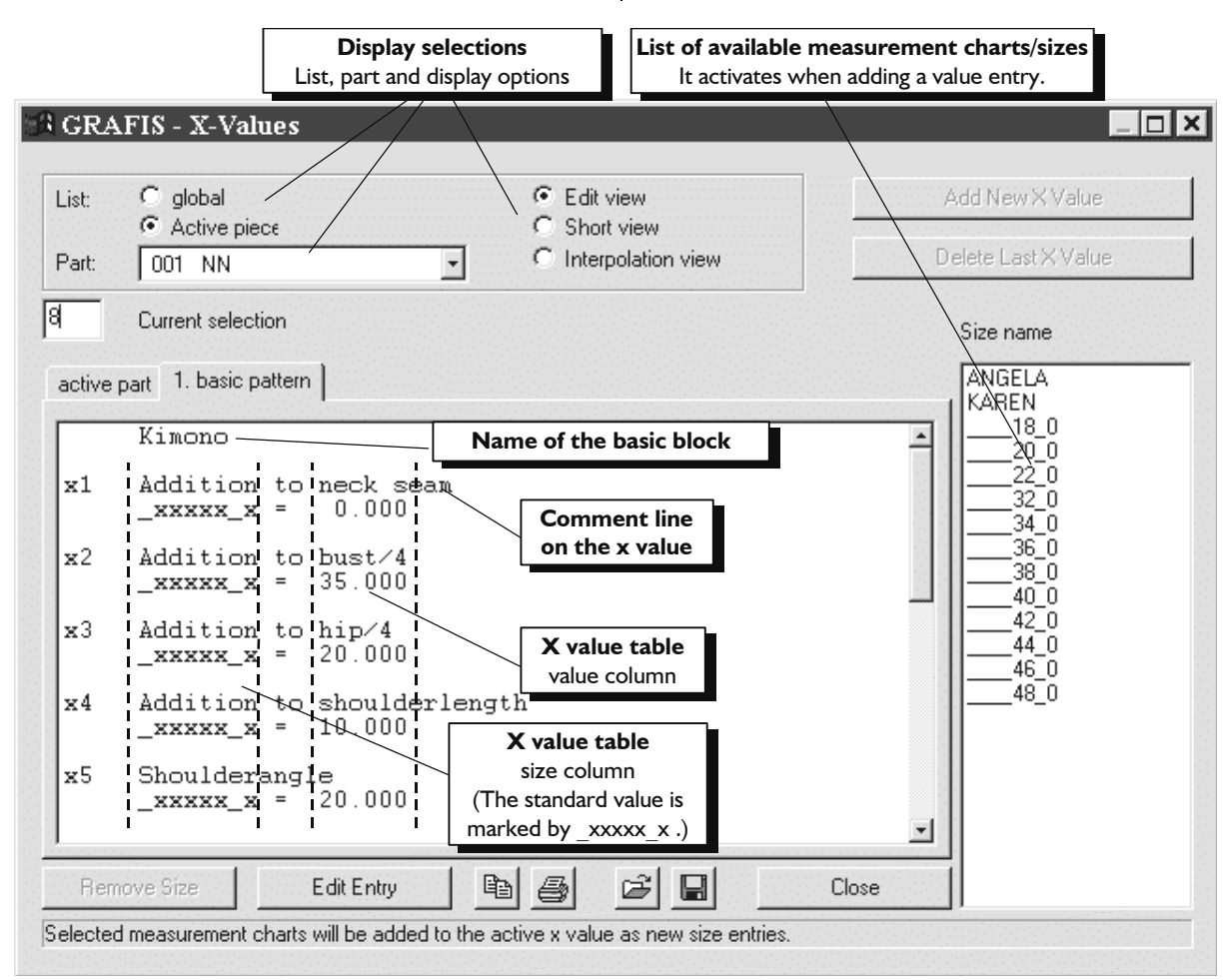

<span id="page-3-0"></span>**\_\_\_\_\_\_\_\_\_\_\_\_\_\_\_\_\_\_\_\_\_\_\_\_\_\_\_\_\_\_\_\_\_\_\_\_\_\_\_\_\_\_\_\_\_\_\_\_\_\_\_\_\_\_\_\_\_\_\_\_\_\_\_\_\_\_\_\_\_\_\_\_\_\_\_\_\_\_\_\_\_\_\_\_\_\_\_\_\_\_\_\_\_\_\_\_\_\_\_\_\_\_\_\_\_\_\_\_\_\_\_** 

#### **\_\_\_\_\_\_\_\_\_\_\_\_\_\_\_\_\_\_\_\_\_\_\_\_\_\_\_\_\_\_\_\_\_\_\_\_\_\_\_\_\_\_\_\_\_\_\_\_\_\_\_\_\_\_\_\_\_\_\_\_\_\_\_\_\_\_\_\_\_\_\_\_\_\_\_\_\_\_\_\_\_\_\_\_\_\_\_\_\_\_\_\_\_\_\_\_\_\_\_\_\_\_\_\_\_\_\_\_\_\_\_**  ©Friedrich: GRAFIS - Textbook for Beginners, Edition 10/98

#### **The "GRAFIS x value" window**

The "GRAFIS x value window" offers the following option for display of the required x value table (Picture 11-1).

#### *List and index cards:*

For each part one of the following x value tables can be displayed:

- global (the x values of all parts) or
- the x values of the active part offered on a number of index cards. The index cards contain the x values of the basic blocks and the x values of the construction record.

Select the required list under *List*: and then, click the card tag.

#### *Part:*

Select the part for which the list of x values is to be displayed. You will learn about work with parts in Chapters 13 and 14.

#### *Display options:*

The x value table can be displayed in the options

- "Edit",
- "Short View" or
- "Interpolation View".

The **Edit** view with all size entries is the most detailed option.

In the **Short View** only the x value numbers and description and the standard value xxxxx x are displayed.

Interpolated values for specific sizes can be viewed in the **Interpolation View** after having clicked the size in the "size" field.

#### **The x value table**

Call the basic block 009 "kimono" and open the corresponding x value table from the *Extras | X Value Table...* pull-down menu*.* Adjust the following display option:

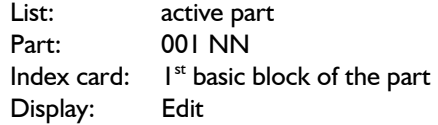

You will see Picture 11-1.

The x value table of the basic block "kimono" contains 11 x values with consecutive numbers. The comment line describes the effect of the x value.

The comment line is followed by a line in the form of " xxxxx  $x = 20.0$ " which assigns the x value with a standard numerical value. The size-related values (not shown) follow which the user inserts at his own discretion. The contents of the x value table are explained in detail in picture 11-1.

Call further basic blocks and view the corresponding x value tables. Reset the construction record stepby-step and check which x value tables are available.

#### **Add, edit and delete size-related x value entries**

Adding, editing and deleting size-related x values can ensue in the Edit view, only.

To **add x value entries** the x value or one of the corresponding size-related x value entries are to be highlighted. The list of available measurement charts from which measurement charts can be selected by clicking opens to the right. Each selected measurement chart is accepted into the x value table and assigned the standard numerical value.

#### *A size can be assigned a value, only of it is available as a measurement chart on the workstation!*

Adding new x value entries is followed by **editing the values** by double-click on the numerical value or clicking on "Edit Value". With "Edit Value" the next numerical value is offered, automatically.

To **delete or edit x value entries** the entry is to be highlighted and "Delete Size" is to be clicked.

*Opening new x values or deleting existing x values is not possible with x values of the basic block.*

#### **Exercise**

Generate standard measurement charts 38, 40 and 42. Enter these sizes into the size table, size

38 0 is base size. Activate the three sizes. Open the list of x values of the basic block "kimono" and page up and down in the x value list or scroll with the scroll bar at the right edge of the list. Enter the following x value entries for x5 "shoulder angle":

x5 shoulder angle 20.0  $xxxxx = 20.0$  $380 = 10.0$  $400 = 20.0$  $420 = 30.0$ 

Quit the GRAFIS x values window with  $\Box$  on the grey area or with "Close". Grade. Picture 11-2 shows the result. The kimono block is calculated with three different shoulder angles for sizes 38, 40 and 42.

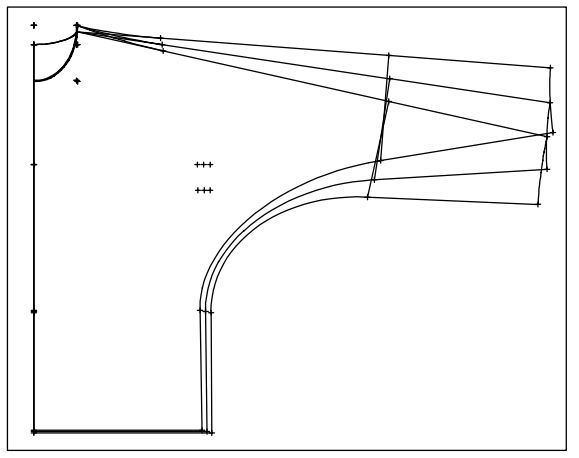

Picture 11-2

**\_\_\_\_\_\_\_\_\_\_\_\_\_\_\_\_\_\_\_\_\_\_\_\_\_\_\_\_\_\_\_\_\_\_\_\_\_\_\_\_\_\_\_\_\_\_\_\_\_\_\_\_\_\_\_\_\_\_\_\_\_\_\_\_\_\_\_\_\_\_\_\_\_\_\_\_\_\_\_\_\_\_\_\_\_\_\_\_\_\_\_\_\_\_\_\_\_\_\_\_\_\_\_\_\_\_\_\_\_\_\_** 

Delete the x value entries for x5 so that only the standard value  $xxxxx = 20.0$  is assigned. Enter the following values for "x6 addition to sleeve length":

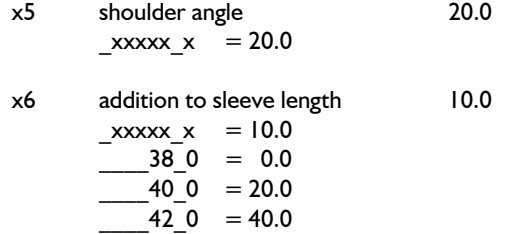

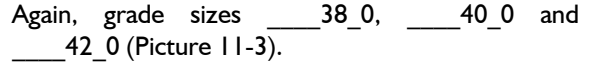

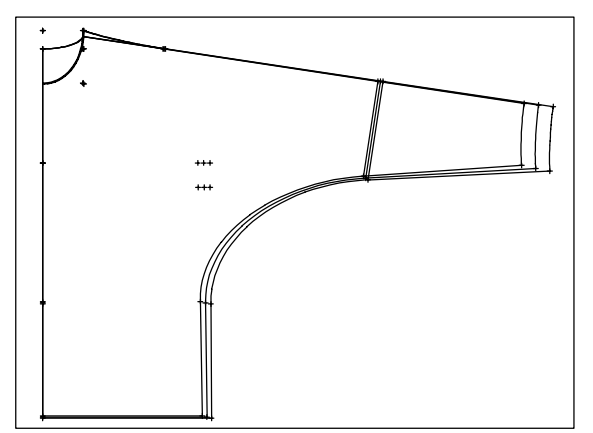

Picture 11-3

#### **Rules for size related value assignment**

The previous process checked the effectiveness of the x values. Now, the user will alter the x values relating to particular sizes. However, it is not necessary to assign each size with a value. The following cases apply:

#### *Case 1: The x value is identical for all sizes*

In this case, only the standard value  $xxxxx$  x is to be assigned. Further entries are not necessary.

#### *Case 2: The x value is to be identical for all sizes of the same figure type*

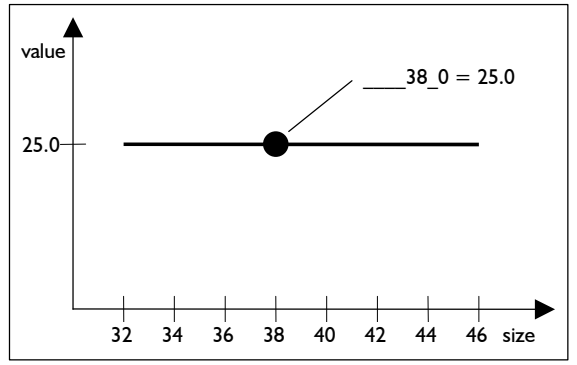

Picture 11-4

The standard measurement charts are organised according to measurement system and figure type. In the Hohensteiner measurement system (ladies) for example it is differentiated between slim hips / normal hips / broad hips and additionally short / normal / long.

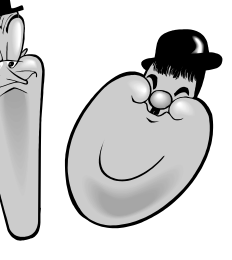

If only one size of a figure type is assigned a value this value applies to all other sizes of this figure type. You can find more information on figure types in Chapter 2 in the section "Work with measurement charts".

*Case 3: An even alteration to the x values for the sizes within a figure type is to ensue* 

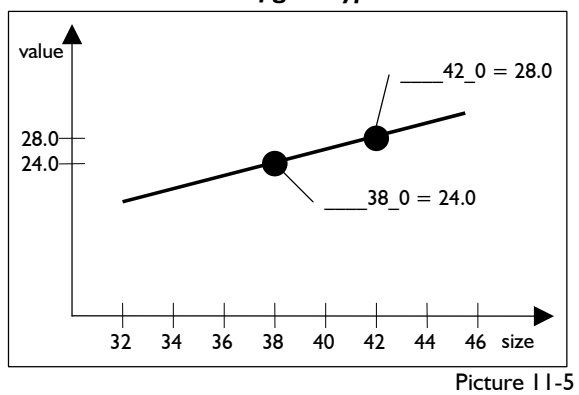

In this case it is sufficient to assign **two** sizes of the relative figure type with the required x values. The even alteration of the x value is continued throughout all sizes of the figure type.

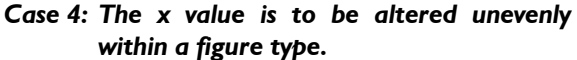

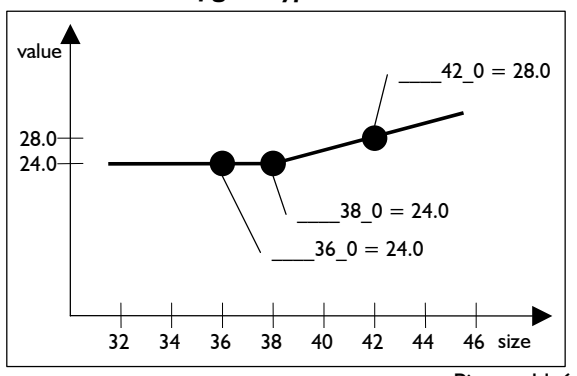

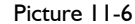

In this case it is necessary to assign values to a number of sizes. The following rule applies: an even alteration of the x value ensues between two adjacent sizes. The even alteration continues for the sizes before and after the last entered size, but for the respective figure type, only.

#### \_\_\_\_36\_0: **[\_\_\_\_36\_0]** *These rules apply to standard sizes of a figure*  **type, only. in the figure type of the respective size only. 3.** For the figure type of the respective size only

*Individual measurement charts can be assigned x values, also. Furthermore, an individual measurement chart can be assigned the x value of a standard size via x value references (section 11.3).* 

*Enter the x values absolutely necessary for the required dependency into the x value table, only. This makes care easier and reduces mistakes.* x1 skirt length

#### *After having altered x value entries test run should always ensue !*

#### **Checking the calculation of x values**

Checking x value calculations is made easy with the "interpolation view" option (Picture 11-7). Highlight the respective sizes in the "Size name" list. In the  $x$ value table only the x values of the respective size are displayed, see also Picture 11-7. Additionally, the sizes used for calculating the x value are stated. The calculation variations are displayed as shown for size 36:

- 1. The standard value applies to the respective size  $(xxxxx x), e.g.:$ 
	- x1 skirt length
		- \_\_\_\_36\_0: **[\_xxxxx\_x]**
- 2. A specific value is assigned to the respective size, e.g.:

| $x$  | $skirt$ length |          |      |     |
|------|----------------|----------|------|-----|
| $36$ | $0$ :          | $\lceil$ | $36$ | $0$ |

one size entry is available (here: size \_\_\_\_40\_0); it applies to the respective size, also, e.g.: x1 skirt length

```
 ____36_0: [____40_0]
```
4. The x value of the respective size is calculated from two size entries (i.e.: size  $42$  0 and size 46 0), e.g.:

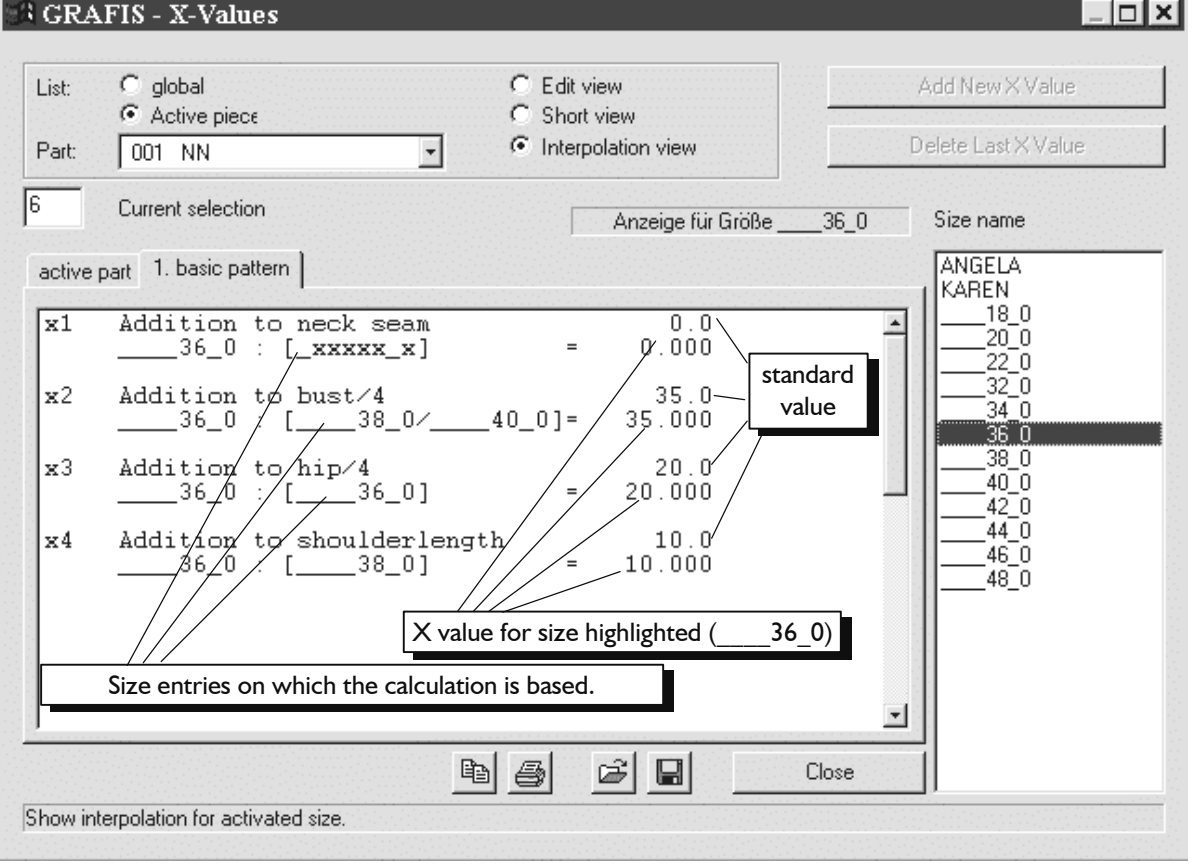

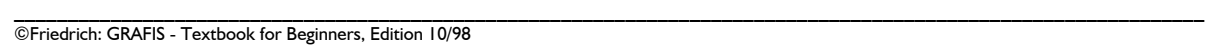

#### \_\_\_\_36\_0: **[\_\_\_\_42\_0/\_\_\_\_46\_0]**

#### **Exercise**

Alter the x value table of basic block "kimono" as follows:

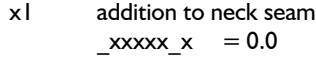

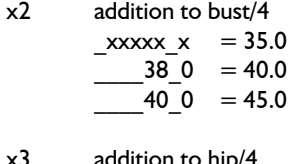

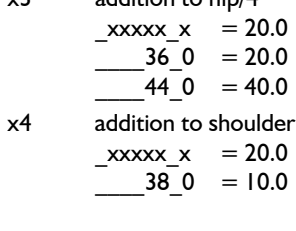

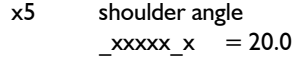

Consider which x value is assigned to size 36 0. Highlight size  $\overline{360}$  in the "Size name" list. The details for size 36 0 are displayed as in Picture 11-7.

Check the x value calculation for various sizes of the figure type "normal" by highlighting other sizes in the "Size name" list. Analyse the displayed values with graphic representation like Picture 11-4 to 11-6.

Analyse the values for other figure types. Supplement the x value table with your own entries and check the implications on the x values of other sizes. Start *test run, grading* and measure.

#### **Exercises on x values of basic blocks**

#### 1st Exercise

Call the basic block 018 Brü "skirt". Activate the base size 38 and sizes 40 and 42 in the size table. Vary the x value x1:

x1 skirt length

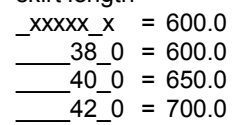

Start *test run* and grade. Picture 11-8 contains the result. Check the result by measuring.

Alter the entries in the x value table so that the skirt length is

- 600 mm for all sizes of the "short" figure type
- 650 mm for figure type "normal" and
- 700 mm for figure type "long".

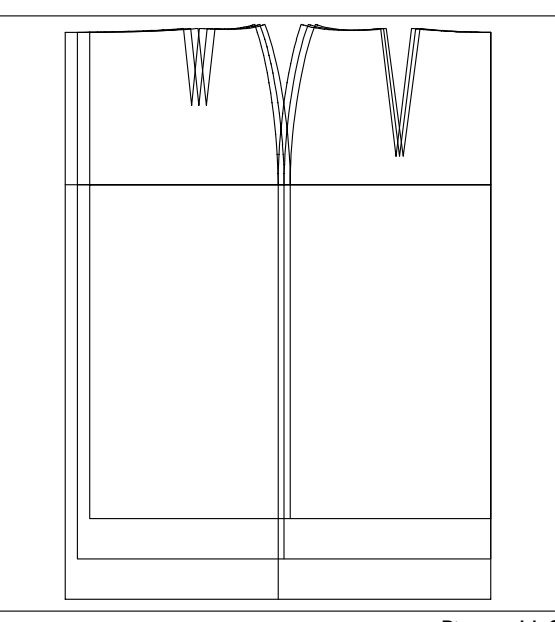

Picture 11-8

Start *test run*. Grade the sizes 19, 38, 76, 019, 038, 076, 519, 538 and 576 and check the result by measuring. Picture 11-9 contains basic block "skirt" in sizes 19, 38 and 76.

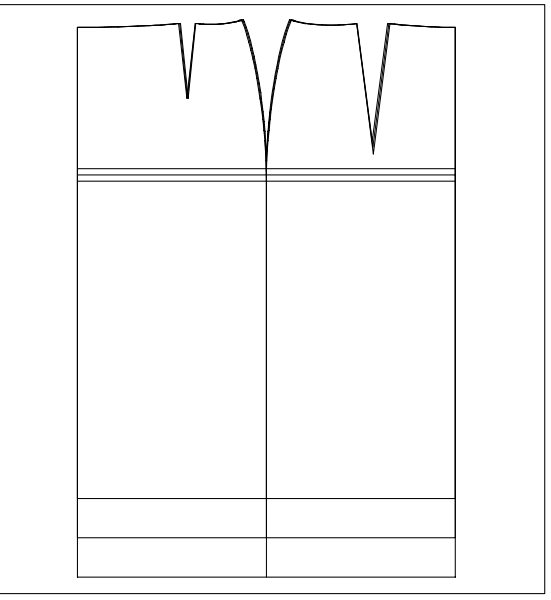

Picture 11-9

With the following x value table all sizes of the stated figure types will have the required skirt lengths:

x1 skirt length

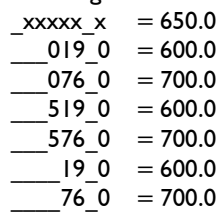

#### 2nd Exercise

Call the basic block 008 "trousers after Hohenstein". Check the effect of the x values by altering the x values for sizes 38 and starting *test run* each time. Check the result by measuring.

Edit the entries in the x value table so that the "dart position in the back"

- for figure type "narrow hips" is changed gradually from 100mm in size 34 to 120mm in size 42 and
- for the figure type "broad hips" from 120mm in size 34 to 140mm in size 42.

Please note that these requirements are to apply to short and long sizes also. For the figure type "normal hips" the dart length is to be equal to the standard value 120mm in all sizes. Check the calculation of your x values according to "Checking the calculation of x values" on page 5 of this chapter. Start *test run, grading* and measure. Picture 11-10 contains the basic block in the sizes 38, 038 and 538.

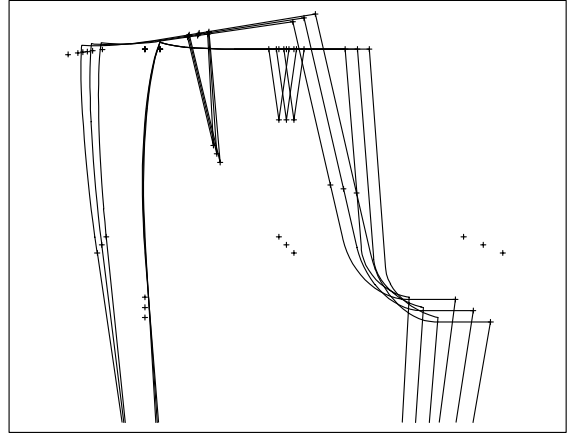

Picture 11-10

With the following x value table all figure types will have the required dart lengths:

x2 dart length back

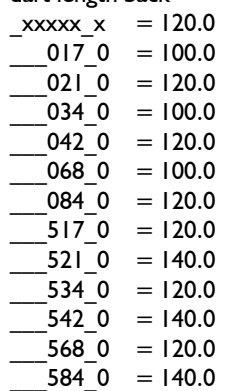

#### 3rd Exercise

Call a basic block of your choice. Check the effectiveness of the x values by editing the x value, *test run* and *grading.* In this context, find criteria for appropriate naming of x values you will use when defining your own x values in the future.

#### **11.2 The x values of the construction record**

The x values of the construction record are user defined and implemented during construction. Each numerical entry for a construction function can be assigned with an x value. This is possible in all fields marked in picture 11-11. Thus, the respective construction step can be altered later.

*Before starting the construction consider for which construction steps the use of x values would be beneficial for flexible pattern modification.* 

In the following menus the use of  $x$  values offers great modification options:

- *modify* menu *..% of the dart to be relocated*
- *spread* menu *spacing of the spread line*
- *curves* menu

<span id="page-8-0"></span>**\_\_\_\_\_\_\_\_\_\_\_\_\_\_\_\_\_\_\_\_\_\_\_\_\_\_\_\_\_\_\_\_\_\_\_\_\_\_\_\_\_\_\_\_\_\_\_\_\_\_\_\_\_\_\_\_\_\_\_\_\_\_\_\_\_\_\_\_\_\_\_\_\_\_\_\_\_\_\_\_\_\_\_\_\_\_\_\_\_\_\_\_\_\_\_\_\_\_\_\_\_\_\_\_\_\_\_\_\_\_\_** 

- *transform* menu
- *p+l+c+r* menu
- and others.

#### **Step-by-step guide**

- $\Rightarrow$  Insert new x value into the x value table:
	- *Extras | X Values...*
	- Select "List": active part
	- Select index card "active piece"
	- Click on "Add New X Value" (a maximum of 80 x values can be opened per part)
	- Double-click the comment line and enter the description for the new x value (Be careful to use clear definitions !)
	- Double-click on the standard value (to the right of  $xxxxx =$ ), enter the value and  $<$ ENTER $>$
	- possibly: insert size-related x value entries as with x value tables for basic blocks (section 11.1)
	- possibly: delete the last x value with "Delete Last X Value"
	- Quit with  $\Box$  in a grey area of the window or with "Close"
- $\Rightarrow$  Continue the construction and enter an x value (e.g.: x2) instead of a numerical value
- $\Rightarrow$  Further work with new x values corresponds with the procedure in section 11.1.

#### **Exercise**

Open the x value table of record values.

*Extras | X Values...* 

*List: active part* select

*index card: active piece*

 *Edit View* select

Open a number of x values and then delete them. "Add New X Value"

click repeatedly

"Delete Last X Value"

Click repeatedly and confirm the security prompt. *parallel*  Open the x value x1 - in case it had already "test  $d = x/2$  and  $\leq$  ENTER value". Double-click on the comment line and enter the text using the left / right arrow keys.

Now, assign the standard value 20. by doubleclicking to the right of  $xxxxx =$  and typing 20.0. Enter "x1" in some of the fields marked in Picture 11-11. Try using the x value x2 in the same way.

*Before an x value can be used during a construction step, it has to be defined. Should this not be the case, GRAFIS refuses to process it.*

Learn about application of x values in the following exercises. Edit the x value table as follows

#### **Exercises**

#### I<sup>st</sup> Exercise

Call basic block 001 and open the x value x1 in the x value table of the active part with the name "seam allowance at hem". The standard value for this x value is to be 40.0.

Quit the "GRAFIS X Values" window and construct  $\parallel$  discretion and measure the results to check. the seam allowance at the hem with distance x1.

**\_\_\_\_\_\_\_\_\_\_\_\_\_\_\_\_\_\_\_\_\_\_\_\_\_\_\_\_\_\_\_\_\_\_\_\_\_\_\_\_\_\_\_\_\_\_\_\_\_\_\_\_\_\_\_\_\_\_\_\_\_\_\_\_\_\_\_\_\_\_\_\_\_\_\_\_\_\_\_\_\_\_\_\_\_\_\_\_\_\_\_\_\_\_\_\_\_\_\_\_\_\_\_\_\_\_\_\_\_\_\_** 

*Small and capital letters have the same significance.* 

> *+ copy* click below the hem of front and back

Close the corners with *transform* and *corners*.

Alter the standard value for the first x value to 60 and start *test run.* The seam allowance at the hem is increased to 60. Without modifying the construction, centre front and side seam were lengthened accordingly.

$$
x2 \t\t \nseam allowane at hem\n \n _xxxx_x x = 10.0\n \n 38_0 = 10.0
$$

$$
44.0 = 40.0
$$

and grade the sizes 38, 40, 42 and 44. The result is contained in Picture 11-12. Size 38 was graded with 10 mm seam allowance at the hem, size 40 with 20 x seam allowance at hem<br> $xxxx \times = 40.0$ <br>Alter the size  $42$  with 30 mm and size 44 with 40 mm. Alter the size table and the x value table at your

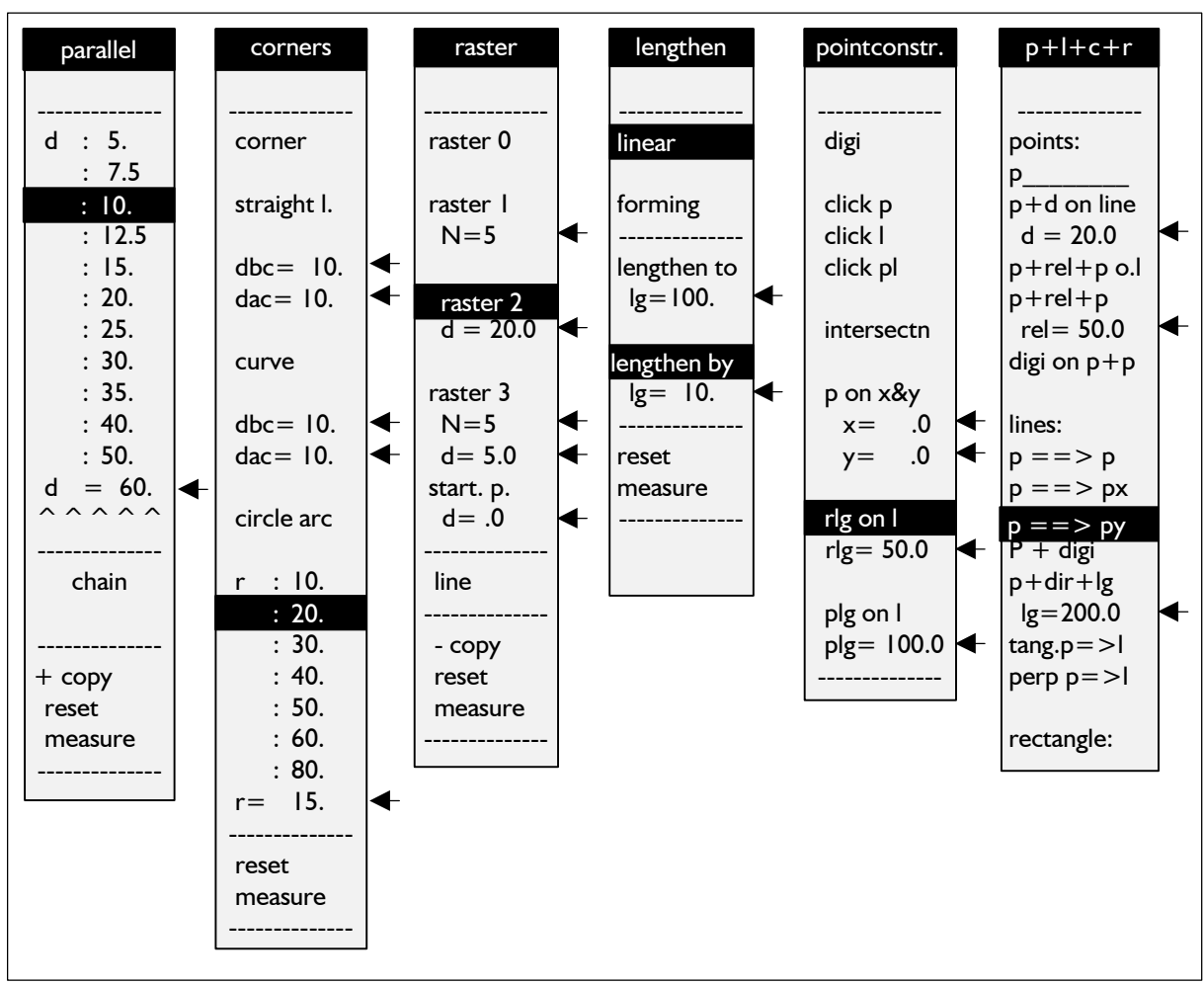

Picture 11-11

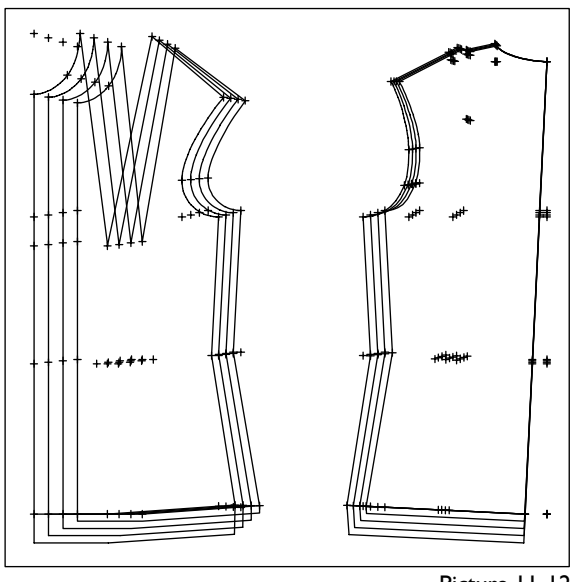

Picture 11-12

2<sup>nd</sup> Exercise

*call* 

Call the basic block 001 and assign the x value table for the active part for sizes 38, 40 and 42 as follows: x1 bust dart portion in shoulder in %

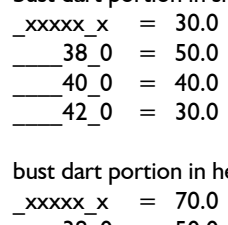

x2 bust dart portion in hem in %

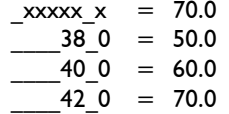

Relocate x1% of the bust dart into the centre of the shoulder and x2% into the hem. Construct a single dart hood for the shoulder dart and a double hood at the hem. Ensure that the sum of the parts of both bust darts is always 100%.

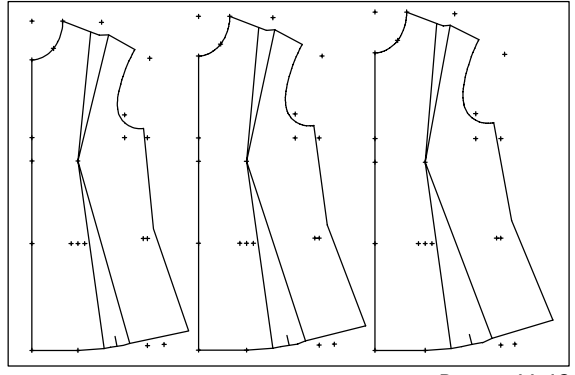

Picture 11-13

*Extras | X Values... Add New X Value*  Enter the comment line and the size-related values

*modify x1% of the dart automatic rlg on l* with *rlg = 50% x2% of the dart automatic click l pleats dart hood single dart hood double*  Grade the sizes 38, 40 and 42. Picture 11-13 shows

the result. Edit the  $x$  value entries for  $x1$  and  $x2$  and grade with

### other sizes. 3<sup>rd</sup> Exercise

**\_\_\_\_\_\_\_\_\_\_\_\_\_\_\_\_\_\_\_\_\_\_\_\_\_\_\_\_\_\_\_\_\_\_\_\_\_\_\_\_\_\_\_\_\_\_\_\_\_\_\_\_\_\_\_\_\_\_\_\_\_\_\_\_\_\_\_\_\_\_\_\_\_\_\_\_\_\_\_\_\_\_\_\_\_\_\_\_\_\_\_\_\_\_\_\_\_\_\_\_\_\_\_\_\_\_\_\_\_\_\_** 

Call basic block 001 and generate the displayed x value table for the active part.

x1 bust dart portion in shoulder in %

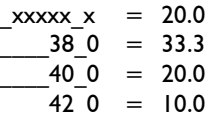

x2 bust dart portion in sleeve notch in %

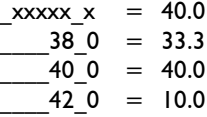

x3 bust dart portion in hem in %

$$
\begin{array}{rcl}\n&= 40.0 \\
&= 38.0 & = 33.4 \\
&= 40.0 & = 40.0 \\
&= 42.0 & = 80.0\n\end{array}
$$

Relocate x1% of the bust dart into the centre of the shoulder, x2% into the sleeve notch and x3% into the hem. Link lower and upper armhole curve and the hem. Ensure that the sum of the three portions of the bust dart is always 100%.

*call Extras | X Values... Add New X Value modify x1% of the dart automatic rlg on l* with *rlg = 50% x2% of the dart automatic click p -dart line x3% of the dart automatic click l -dart line link link with curve* armhole and hem

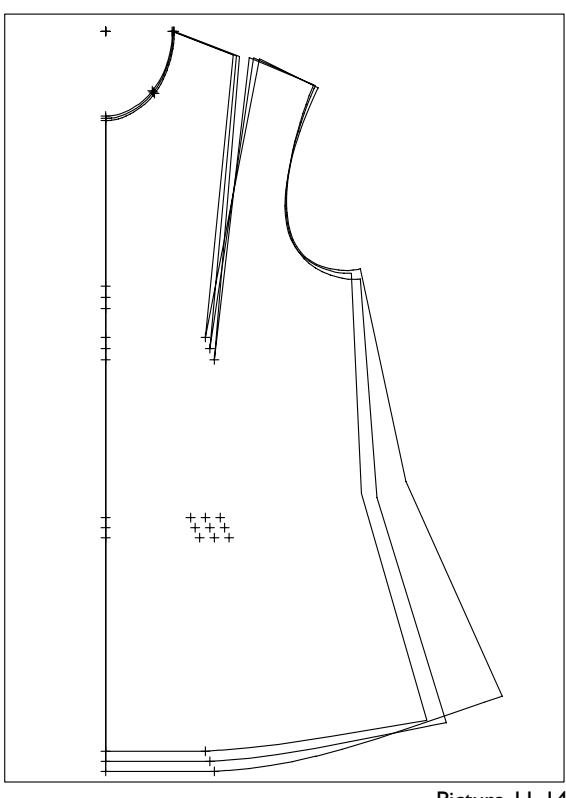

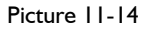

**\_\_\_\_\_\_\_\_\_\_\_\_\_\_\_\_\_\_\_\_\_\_\_\_\_\_\_\_\_\_\_\_\_\_\_\_\_\_\_\_\_\_\_\_\_\_\_\_\_\_\_\_\_\_\_\_\_\_\_\_\_\_\_\_\_\_\_\_\_\_\_\_\_\_\_\_\_\_\_\_\_\_\_\_\_\_\_\_\_\_\_\_\_\_\_\_\_\_\_\_\_\_\_\_\_\_\_\_\_\_\_** 

Grade base size 38.0 and sizes 40.0 and 42.0. Picture 11-14 shows the result.

Edit the entries for x values  $x1$ ,  $x2$  and  $x3$  and grade with other sizes.

#### 4<sup>th</sup> Exercise

Construct a curve for a yoke in the back of basic block 001. The curve is to start horizontally at the sleeve notch and to run vertically into the centre

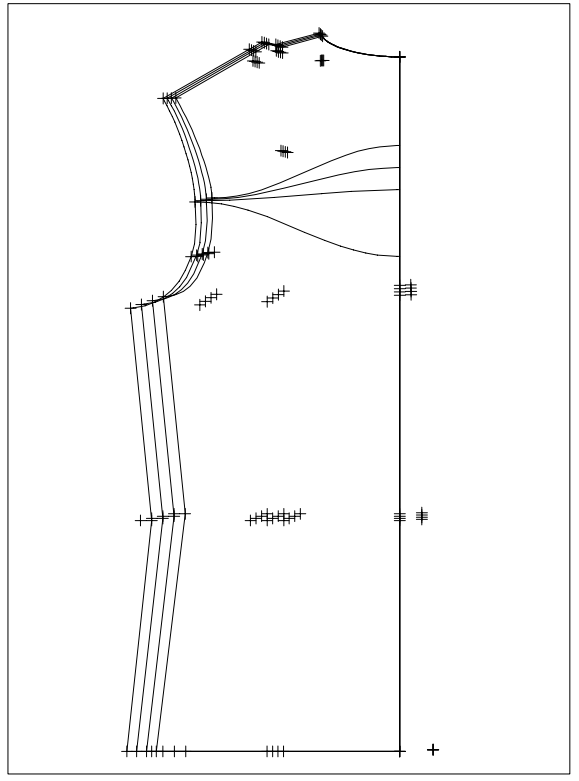

back. The position of the curve at the centre back is to be variable via an x value.

Grade the sizes 38.0, 40.0, 42.0 and 44.0 with position 80 mm, 100 mm, 120 mm and 180 mm, measured from the neck, respectively. The result is shown in Picture 11-15.

Before following the steps described below, you should try to achieve the outcome in your own way. *call* 

*delete Extras | X Values... Add New X Value*  and enter values as shown x1 yoke position centre back in mm

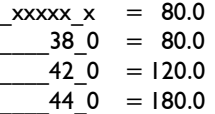

NB: It is not absolutely necessary to assign size 40 the value 100 mm (see also "value assignment for different sizes", Picture 11-6).

*curves click p plg on l* with *plg=x1 direction: constr. direction: constr. Extras |Size Table grading* 

#### 5<sup>th</sup> Exercise

Continue the 4<sup>th</sup> Exercise and construct a yoke in front and back. The beginning of the curve at the centre front is to be variable via an x value. It ends at the waist point of the side seam. At the back, the curve is also to start at the waist point of the side seam and to end at the centre back, the position being variable via an x value.

Grade sizes 38.0, 40.0, 42.0 and 44.0 with positions 50 mm, 70 mm, 90 mm and 150 mm, measured from the hem. The curves are to be vertical at centre front, centre back and side seams. The result is shown in Picture 11-16.

Before you read on, please try to get the result in your own way!

*Extras | X Values...* 

edit as displayed

x2 yoke position centre front in mm

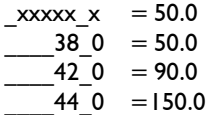

x3 yoke position centre back in mm

- $x \times x \times x = 150.0$
- $38^{\circ}$  0 = 150.0
- $42\,0 = 90.0$
- $-44\overline{\smash{\big)}\ 0}$  = 50.0

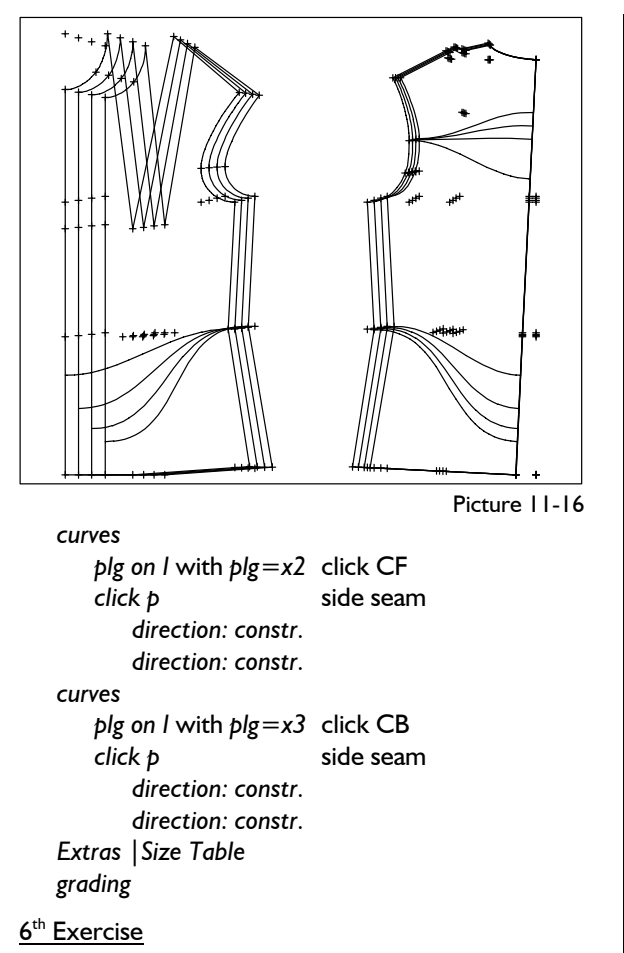

Construct a simple collar with distances variable via x values where indicated.

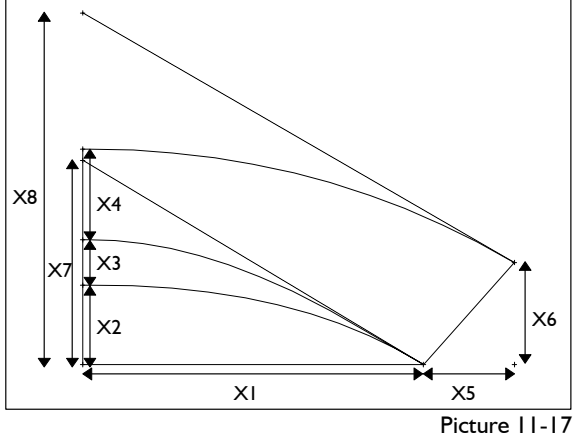

The pre-assignment for the x values is to be as follows:

 $X1 = 150.0$   $X2 = 35.0$   $X3 = 20.0$   $X4 = 40.0$ X5=40.0 X6=45.0 X7=90.0 X8=155.0 With these assignments the collar in picture 11-17 can be created.

Mirror the collar and delete superfluous points and lines. Alter the x values x3 and x4 to 5mm increments per size and x6 to 10mm increments per size. Grade the collar in the sizes 38.0, 40.0 and 42.0. With the x value x1 the length of the neck seam can be adjusted. All other x values mainly alter the shape

#### of the collar. The result is contained in picture 11-

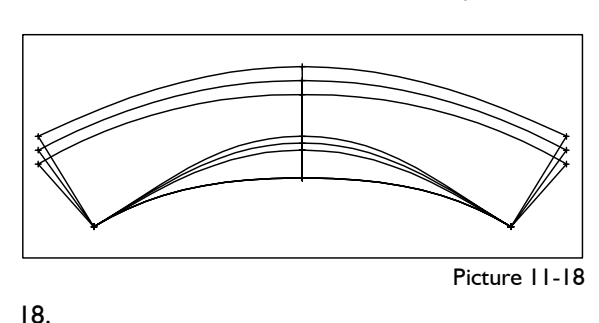

**\_\_\_\_\_\_\_\_\_\_\_\_\_\_\_\_\_\_\_\_\_\_\_\_\_\_\_\_\_\_\_\_\_\_\_\_\_\_\_\_\_\_\_\_\_\_\_\_\_\_\_\_\_\_\_\_\_\_\_\_\_\_\_\_\_\_\_\_\_\_\_\_\_\_\_\_\_\_\_\_\_\_\_\_\_\_\_\_\_\_\_\_\_\_\_\_\_\_\_\_\_\_\_\_\_\_\_\_\_\_\_** 

Suggestion for construction steps: *N\*reset* reset record to 000 or open new style

*Extras | X Values...* 

- enter values as shown x1 constr. point for collar seam in mm
- $\text{xxxxx} \times = 150.0$
- x2 collar width in mm  $\text{xxxxx} \cdot x = 35.0$
- x3 collar stand width in mm  $\text{xxxxx} \cdot x = 20.0$  $380 = 20.0$  $420 = 30.0$
- x4 top-collar fall width in mm  $\text{xxxxx}$  = 40.0  $38 \t0 = 40.0$  $420 = 50.0$
- x5 x distance collar corner in mm  $\text{xxxxx} \cdot x = 40.0$
- x6 y distance collar corner in mm  $xxxxx = 45.0$  $380 = 45.0$  $420 = 65.0$
- x7 direction p for collar fold and seam in mm  $\text{xxxxx}$  = 65.0
- x8 direction p for collar step in mm  $xxxxx = 155.0$

```
p+l+c+r
```
 $p$ *p on x & y* with *x=y=0 p+dir+lg* with *lg=x1 p\_\_\_\_\_\_\_\_ click pl p+dir+lg* with *Lg=X2 p\_\_\_\_\_\_\_\_ click pl p+d on l* with *d=x3 p+d on l* with *d=x4*   $p = \frac{p}{p}$  draw CB *p+d on l* with *d=x5 p+dir+lg* with *lg=x6*   $\dot{p}$ 

<sup>©</sup>Friedrich: GRAFIS - Textbook for Beginners, Edition 10/98

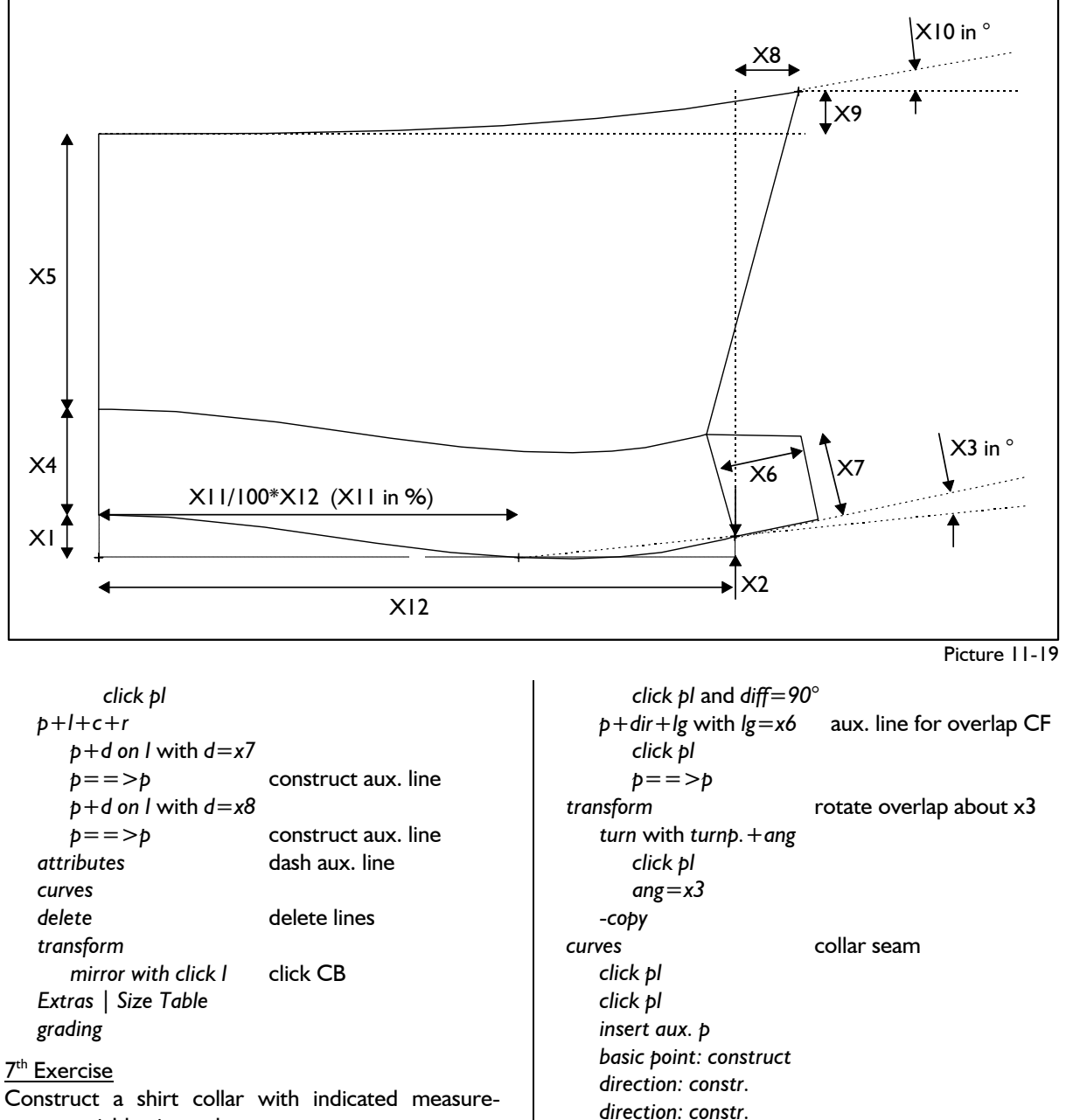

**\_\_\_\_\_\_\_\_\_\_\_\_\_\_\_\_\_\_\_\_\_\_\_\_\_\_\_\_\_\_\_\_\_\_\_\_\_\_\_\_\_\_\_\_\_\_\_\_\_\_\_\_\_\_\_\_\_\_\_\_\_\_\_\_\_\_\_\_\_\_\_\_\_\_\_\_\_\_\_\_\_\_\_\_\_\_\_\_\_\_\_\_\_\_\_\_\_\_\_\_\_\_\_\_\_\_\_\_\_\_\_** 

ments variable via x values.<br>
dick l The pre-assignment for x values is to be as follows:<br>  $X1 = 10.0$   $X2 = 5.0$   $X3 = 10.0$   $X4 = 25.0$ <br>  $X5 = 65.0$   $X6 = 20.0$   $X7 = 20.0$   $X8 = 15.0$ <br>  $X9 = 10.0$   $X10 = 10.0$   $X11 = 66.0$   $X12 = 150.0$ <br>
With this pre-assignment the With this pre-assignment the shirt collar shown in<br>Picture 11-19 is created:<br>*parallel* parallel construct collar crease Assign all x values as the standard value indicated. <br>d=x4 click collar seam Suggestion for construction steps:  $p+l+c+r$  (corners tidy up collar crease) *p+l+c+r p+l+c+r p\_\_\_\_\_\_\_* starting point for CB *p+dir+lg* with *lg=x5 p* on x&y with  $x=y=0$ .<br>  $p+dir+lg$  with  $lg=x/2$ <br>  $p+dir+lg$  with  $lg=x/2$ <br>  $p=->h$ *rlg on I* with *rlg*=x*I l* (right principle!) *p*+dir + *lg* with *lg*=*150.* <br>*p*+dir + *lg* with *lg*=x*I arallel* 

 *p+dir+lg* with *lg=x12 p==>p* close overlap *click p p+dir+lg* with *lg=150.* construct dashed auxil- $\frac{1}{\ln 2}$  iary line for corner of the collar<br> *p*+dir+lg with  $\ln |g| = 150$ *p*+dir+lg with  $lg=x$  parallel parallel click p and diff=90° d=x8 vertical auxiliary line *p*+dir+lg with lg=x2 d=x9 horizontal auxiliary line

<span id="page-14-0"></span>*p+l+c+r* 

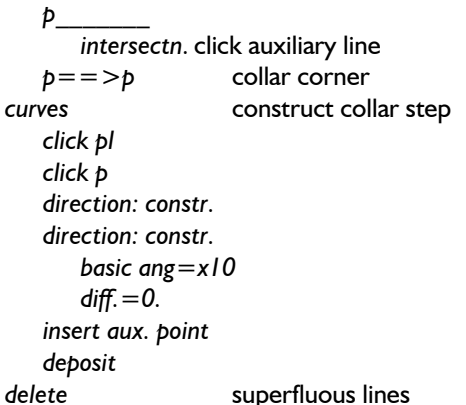

Activate the sizes 38.0 and 40.0 in the size table. Alter the x value x11 so that it is 66. for size 38.0 and 50. for size 40.0. Grade the shirt collar and you get Picture 11-20.

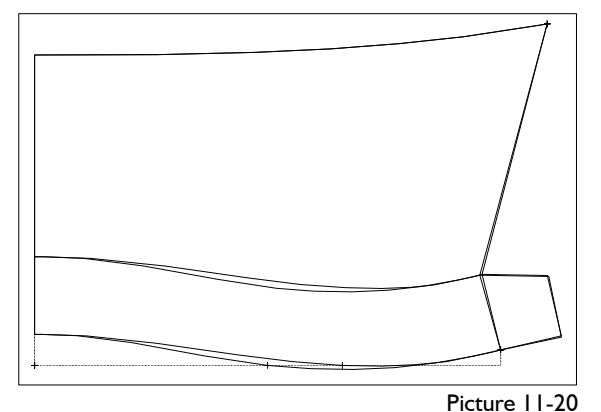

Alter x11 so that it is 66. for all sizes.

Edit  $x4: 38 \text{ } 0=25.$  $40$ <sup>-</sup>0=15.  $x10:$   $38.0=10.$  $40$   $0=20.$ !

Grade sizes 38.0 and 40.0 again and you get Picture 11-21.

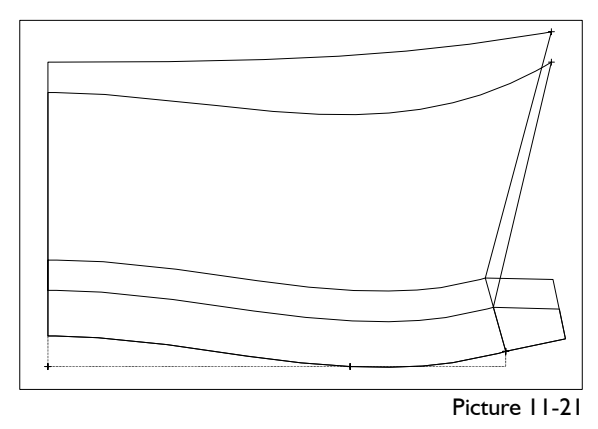

#### **11.3 The x value reference**

The x value reference function can be found in the size table. With its help measurement charts to be graded can be calculated with the x values of other measurement charts/sizes.

The x value reference is significant in the following cases:

1. An individual measurement chart is to be assigned with the x values of a standard measurement chart.

According to the size table in Picture 11-22 the individual measurement chart KAREN is graded with the x values of size 38.0.

The measurement chart in this column ......

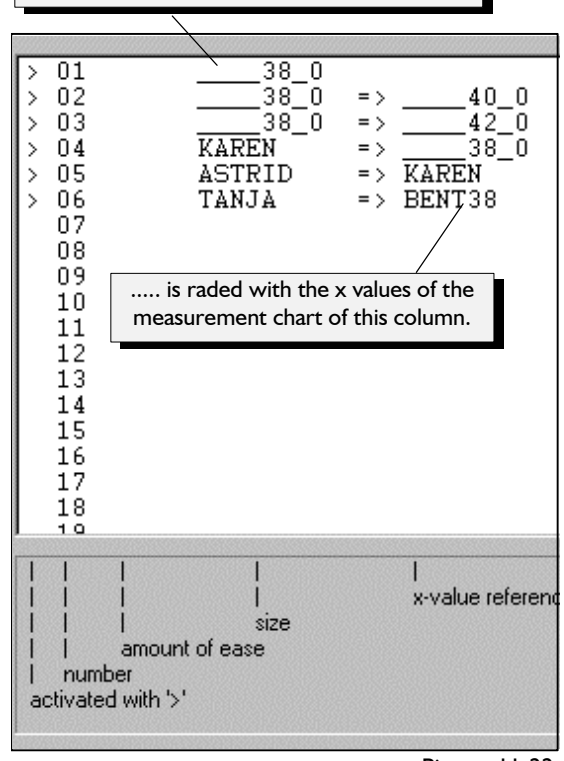

Picture 11-22

2. The x value calculation is to ensue figure-related. For example the individual measurement chart BENT38 could stand for the figure type bent back, size 38. In the x value table this individual measurement chart obtains the required x values. Via the x value reference these x values can be assigned to other measurement charts/sizes, such as measurement chart TANJA in Picture 11-22.

3. An individual measurement chart is to be assigned with the x values of another individual measurement chart. According to the size table in Picture 11-22 the

individual measurement chart ASTRID is graded with the x values of measurement chart KAREN. 4. Furthermore, the effectiveness of the x values

can be tested by e.g. grading size 38.0 with its original x values and with the x values of size 40.0.

#### <span id="page-15-0"></span>**\_\_\_\_\_\_\_\_\_\_\_\_\_\_\_\_\_\_\_\_\_\_\_\_\_\_\_\_\_\_\_\_\_\_\_\_\_\_\_\_\_\_\_\_\_\_\_\_\_\_\_\_\_\_\_\_\_\_\_\_\_\_\_\_\_\_\_\_\_\_\_\_\_\_\_\_\_\_\_\_\_\_\_\_\_\_\_\_\_\_\_\_\_\_\_\_\_\_\_\_\_\_\_\_\_\_\_\_\_\_\_**  ©Friedrich: GRAFIS - Textbook for Beginners, Edition 10/98

According to the size table in Picture 11-22 size 38.0 is graded in

- $\bullet$  the first position with its original x values,
- the second position with the x values of size 40.0 and
- the third position with the x values of size 42.0.

A graded nest with three sizes 38 appears, graded with different x values.

When entering an individual measurement chart into the size table the x value reference is assigned by default with the standard size on which the individual measurement chart is based.

*If no x value reference is entered the rules for "value assignment for different sizes" (section 11.1) for standard sizes apply. In this case the standard value applies to individual measurement*  **charts. and you obtain a graded nest according to Picture** 

#### **Editing the x value reference**

Entering, editing and deleting the x value reference ensues analogous to editing the measurement chart column.

#### **Exercise**

Drop the neck and reduce the shoulder seam with x values in "bodice after Hohenstein" (see Pictures 11-23 and 11-24).

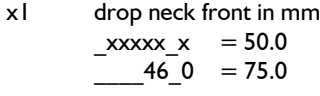

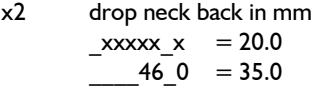

- x3 drop armhole in mm  $xxxxx = 15.0$  $46 \t0 = 25.0$
- x3 shoulder reduction neck in mm  $xxxxx \times = 20.0$  $46 \t0 = 30.0$
- x4 shoulder reduction armhole in mm  $xxxxx = 10.0$  $46 \t0 = 20.0$

Grade the sizes 38, 42 and 46 with the following size curves function.<br>the call table: *call* 

- 
- 

11-23. x1 yoke hip

Now alter the size table as follows

 $> 01$  38 0 > 02 \_\_\_\_38\_0 => \_\_\_\_42\_0  $> 03$   $38.0$   $\Rightarrow$  46.0

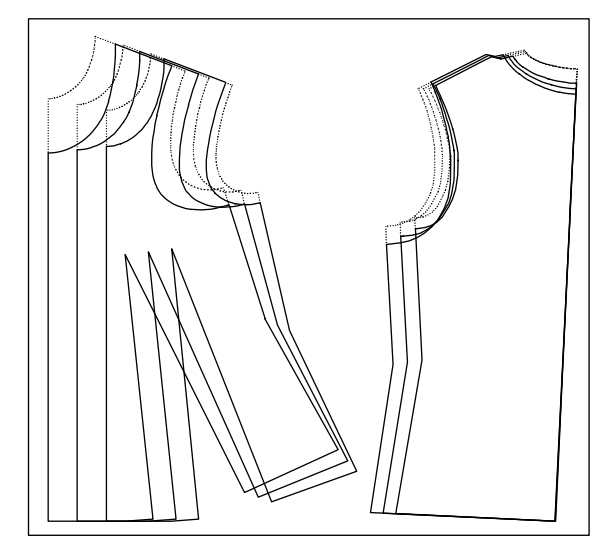

Picture 11-23

11-24.

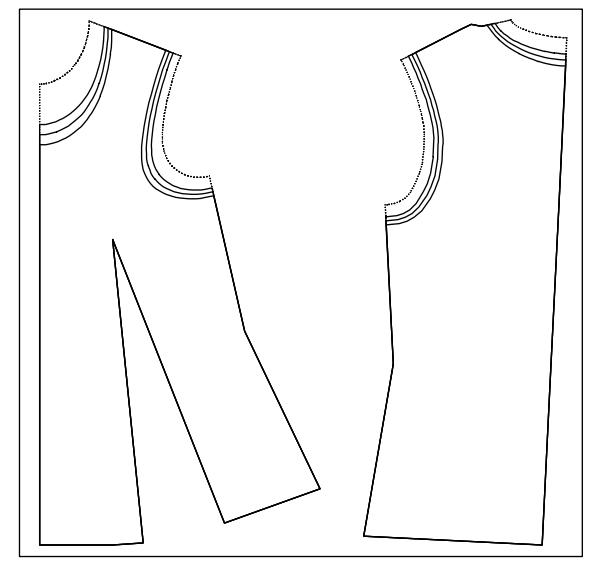

Picture 11-24

Size 38 was now calculated with the x values of size 42 and 46.

#### **11.4 Complex Exercises**

I<sup>st</sup> Exercise

Call the basic block "skirt after Hohenstein", design a yoke and a separate panel in the lower part of the skirt which can be modified via x values with the

*Extras | X Values...* > 01 \_\_\_\_38\_0 <sup>2</sup> 02 \_\_\_\_\_\_42\_0 *grading*<br>  $\begin{array}{c|c|c|c|c} \text{20} & & \text{curves} \\ \text{20} & 0 & \text{measured} \\ \text{and you obtain a graded nest according to Picture} & & \text{Suggestion for x value assignment:} \\ \text{21} & & \text{yoke hip} \end{array}$  $xxxxx = 60.0$ 

x2 yoke centre front  $xxxxx = 130.0$ 

- x3 yoke centre back  $xxxxx = 150.0$
- x4 lower skirt part centre front from hem  $\text{xxxxx} \times = 50.0$
- x5 lower skirt part side seam from hem  $xxxxx = 150.0$
- x6 lower skirt part centre back from hem  $\text{xxxxx}_x = 50.0$

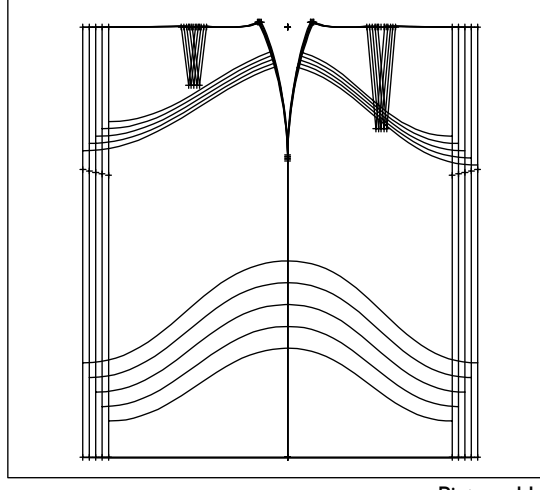

Picture 11-25

**\_\_\_\_\_\_\_\_\_\_\_\_\_\_\_\_\_\_\_\_\_\_\_\_\_\_\_\_\_\_\_\_\_\_\_\_\_\_\_\_\_\_\_\_\_\_\_\_\_\_\_\_\_\_\_\_\_\_\_\_\_\_\_\_\_\_\_\_\_\_\_\_\_\_\_\_\_\_\_\_\_\_\_\_\_\_\_\_\_\_\_\_\_\_\_\_\_\_\_\_\_\_\_\_\_\_\_\_\_\_\_** 

#### 2<sup>nd</sup> Exercise

Call the basic block "kimono", delete the back and construct three pleats in the front. The spread amount of the pleats is to be adjustable via x values. Suggestion for x value assignment:

*call delete Extras | X Values...* edit x values *pleats spread test run* and *grading*  x1 spacing shoulder  $\text{xxxxx} \times = 40.0$ x2 spacing hem  $\text{xxxxx}_x = 40.0$ 

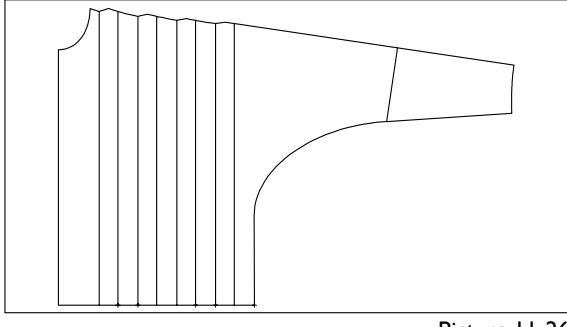

Picture 11-26

Alter the  $x$  values and set  $x1$  and  $x2$  to zero, also. Start *test run*, grade and plot the construction, if required.

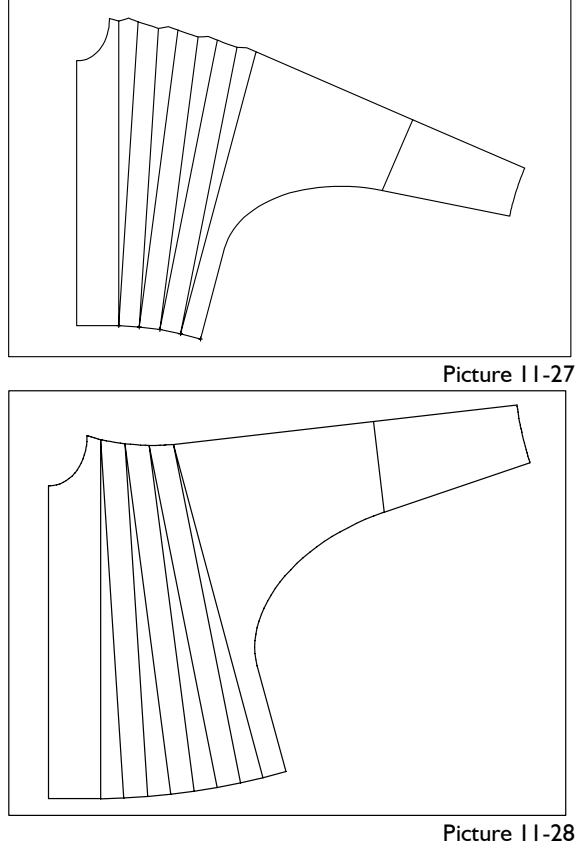

3<sup>rd</sup> Exercise Call the basic block "skirt" by Prof. Brückner, delete the upper part of the skirt and design a pleated skirt with x values.

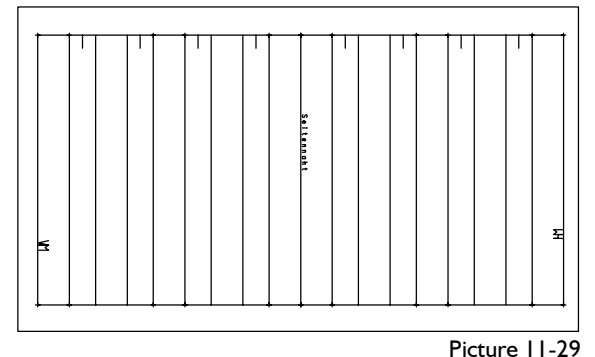

Edit the x values to increase width in the hem.

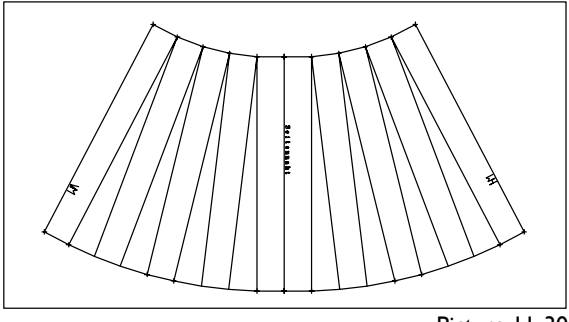

Picture 11-30

Create a skirt with less width in the hip area and more width in the hem.

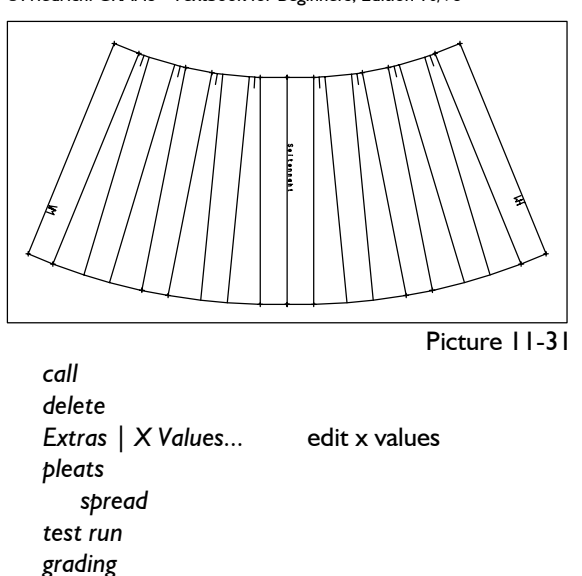

#### 4th Exercise

Construct a pocket which can be modified via x values.

Call the basic block "shirt blouse", delete the front and construct a yoke in the back. Move the yoke or delete it. Construct two pleats with spacing variable via x values at yoke and hem.

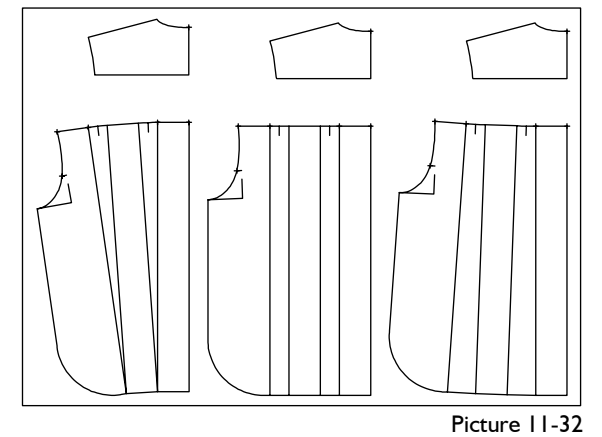

Suggestion for x value assignment:

- X1 spacing yoke in mm (30, 40, 35)
- X2 spacing hem in mm (0, 40, 70)

#### 6<sup>th</sup> Exercise

Call the basic block "trouser after Hohenstein", mirror the trouser back and construct fashionable riding breeches with cuffs adjustable via x values.

Suggestion for x value assignment:

- X1 trouser cuffs from knee in mm (60.)
- X2 cuff reduction from hem in mm (60.)
- X3 cuff inset hem in mm (20.)
- X4 curve bow hip in mm (25.)
- X5 curve bow seat in mm (35.)

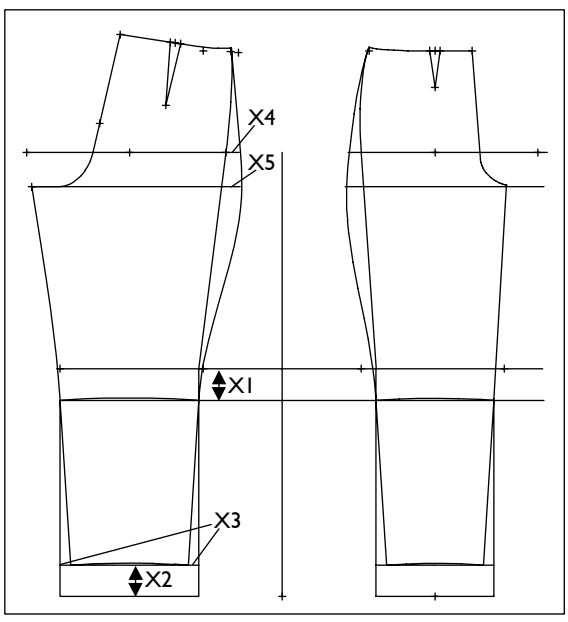

Picture 11-33

Move the cuffs away from the trousers. Design the  $5<sup>th</sup>$  Exercise Exercise Exercise  $\vert$  breeches, set symbols and add seam allowance.

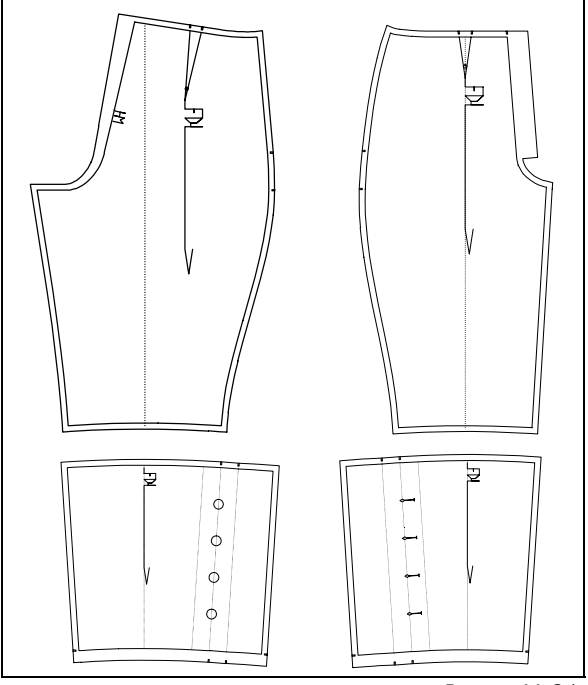

Picture 11-34

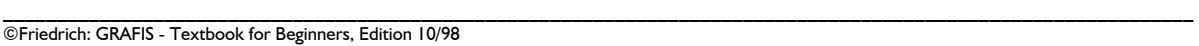